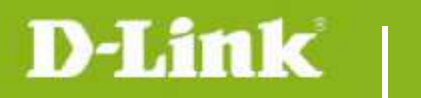

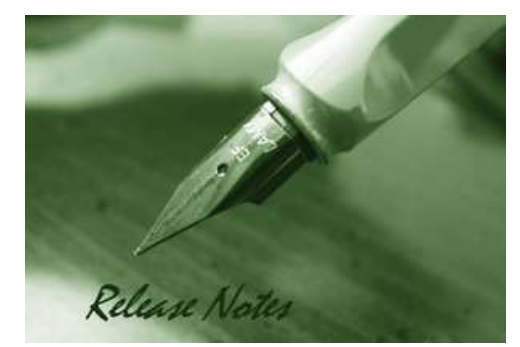

Firmware Version: v1.04\_4026 **Prom Code Version:** Published Date: 2014/8/14

## **Content:**

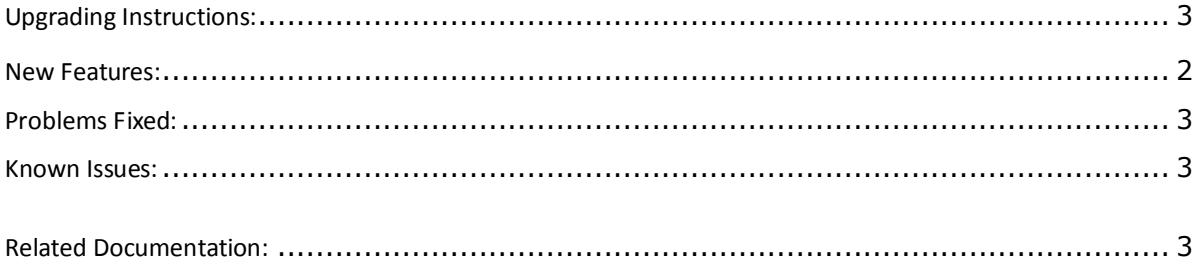

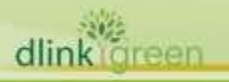

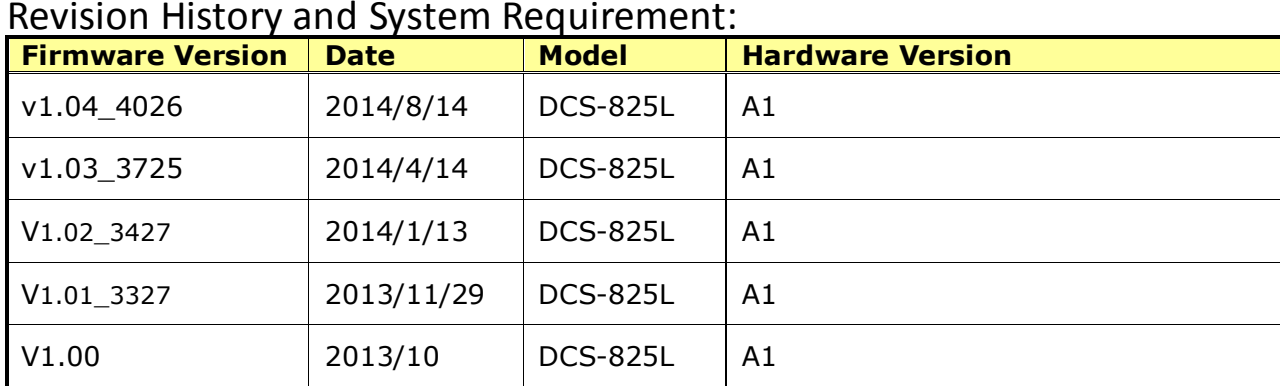

# <span id="page-1-0"></span>**New Features:**

dlink green

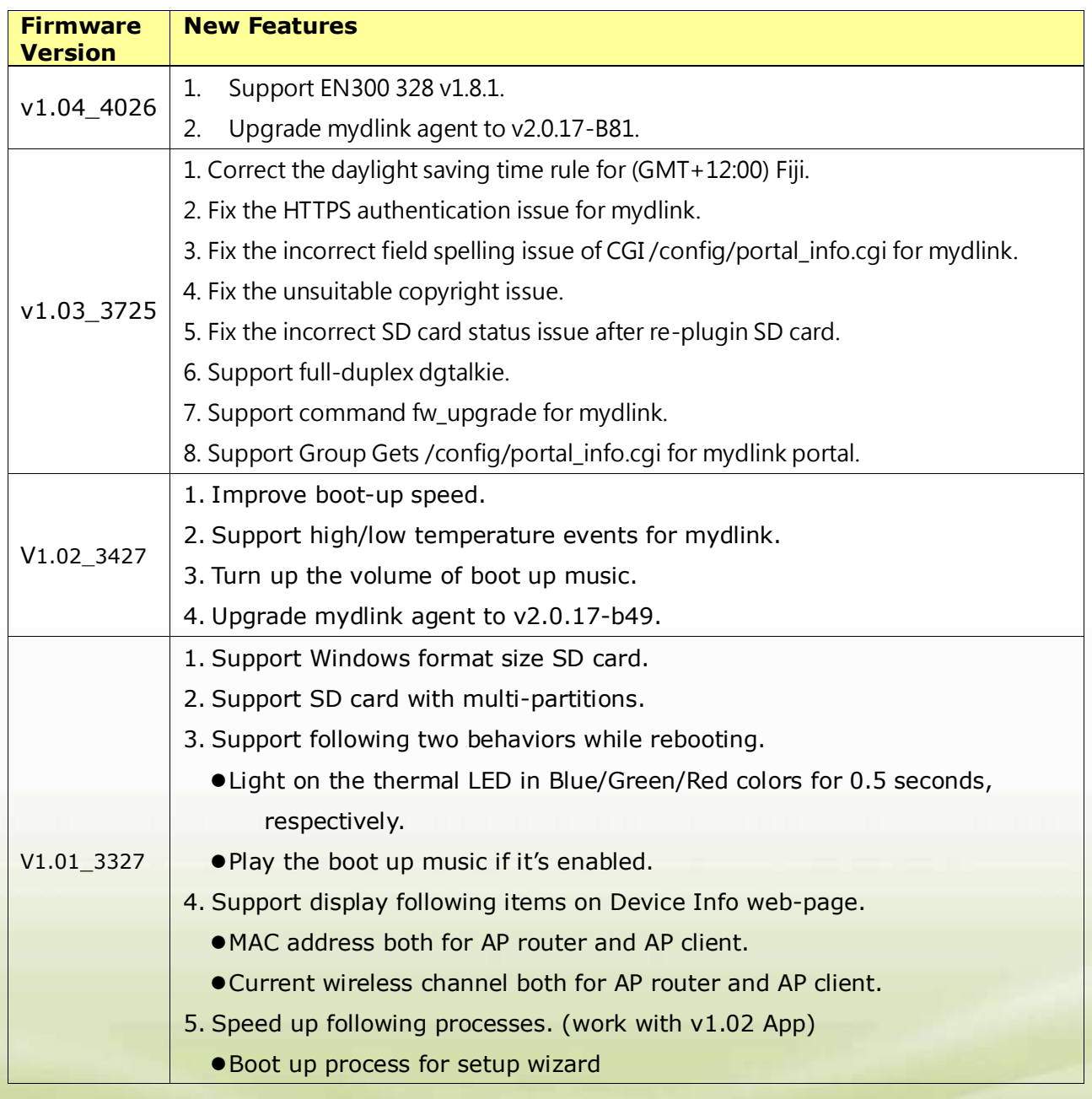

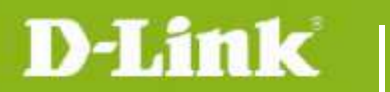

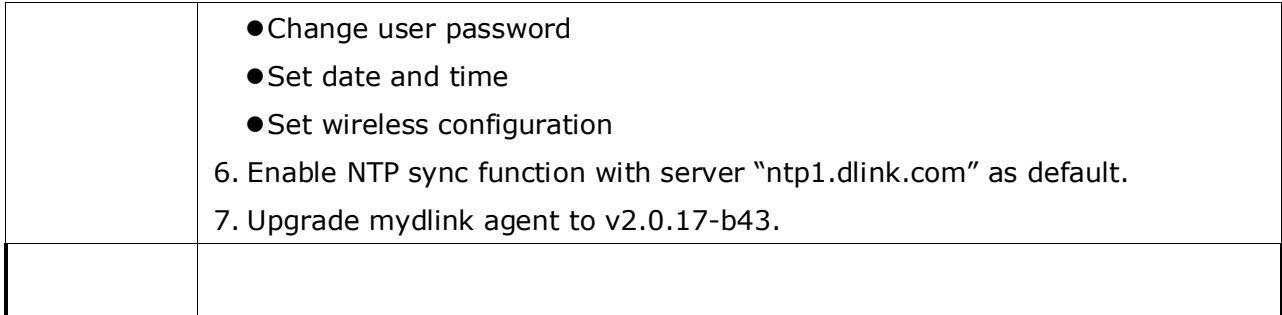

# <span id="page-2-1"></span>**Problems Fixed:**

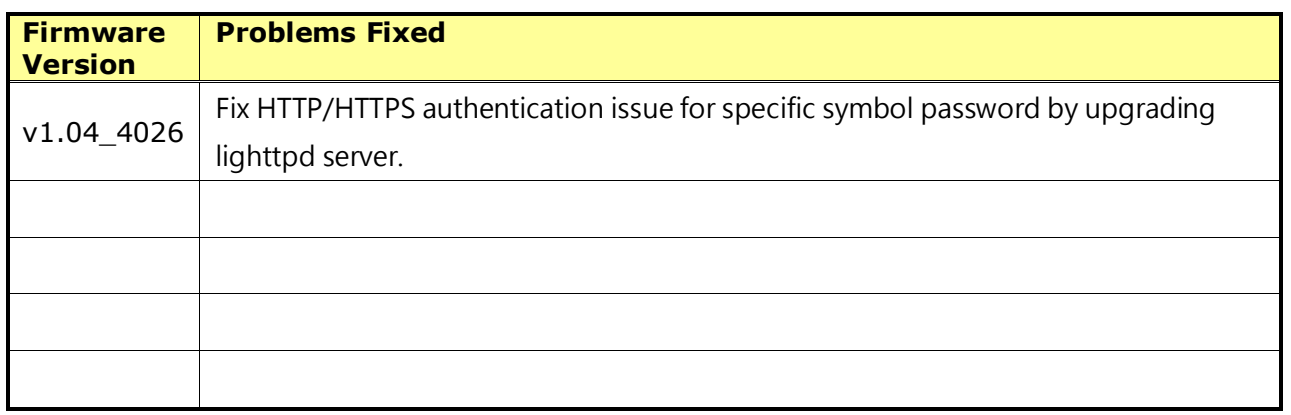

# <span id="page-2-2"></span>**Known Issues:**

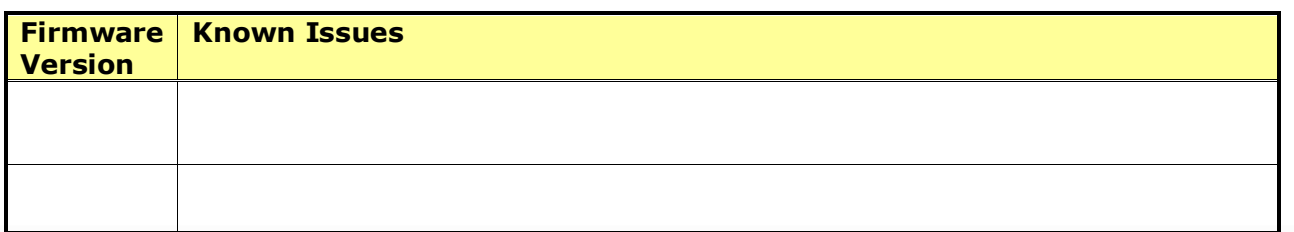

# <span id="page-2-3"></span>**Related Documentation:**

N/A

# <span id="page-2-0"></span>**Upgrading Instructions:**

Follow the steps below to upgrade the firmware: 1. Download the latest firmware file from the D-Link website. The file is in .bin file format.

### **For Windows:**

### **Step 1**

In the **Control Panel**, click **Network and Internet**.

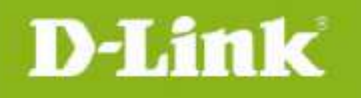

# **DCS-825L Firmware Release Notes**

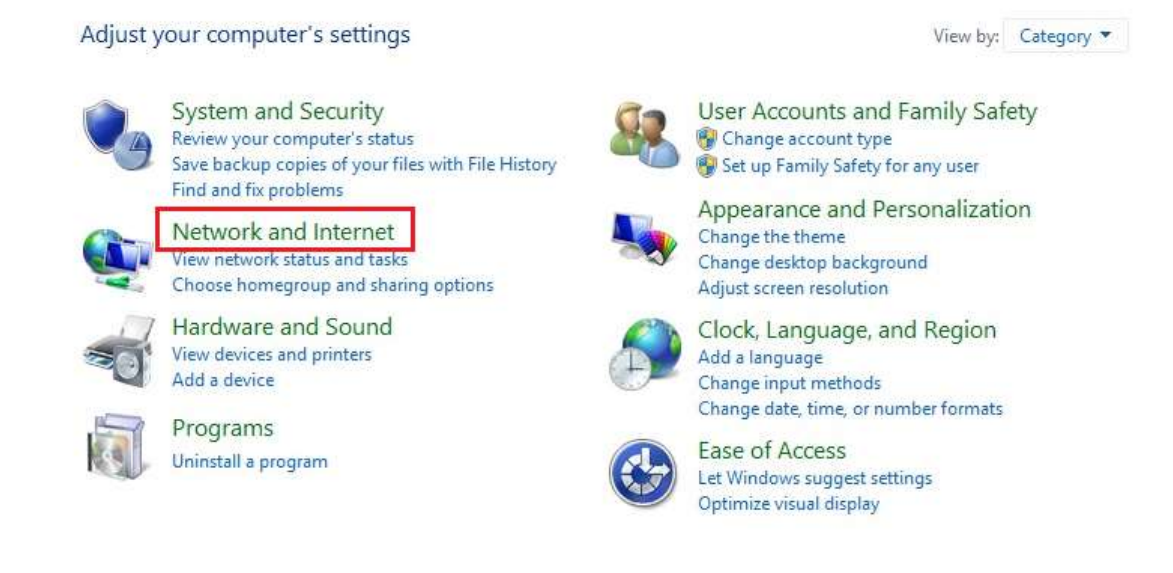

#### **Step 2**

#### Click **View network computers and devices**.

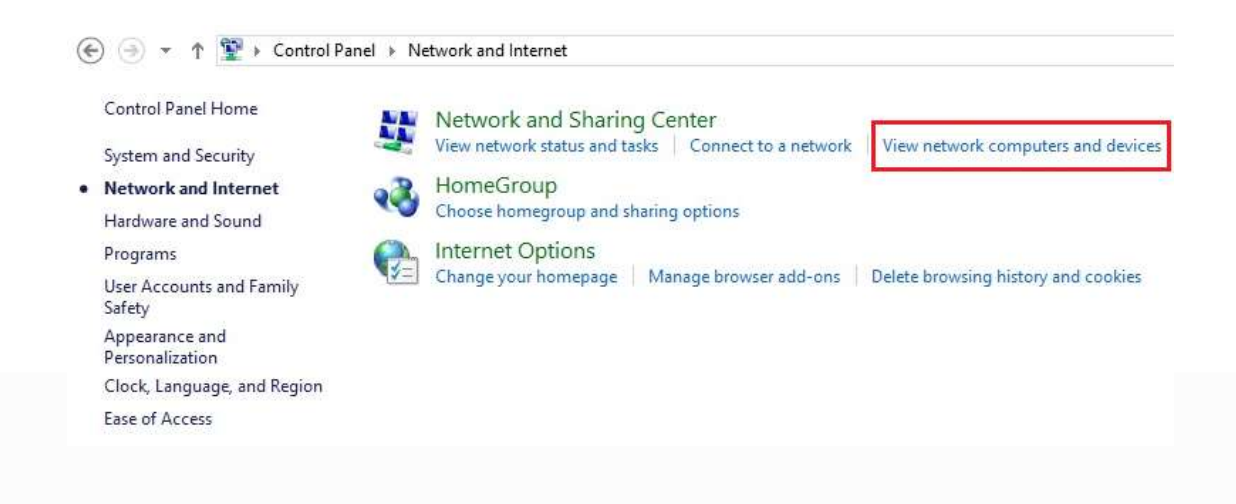

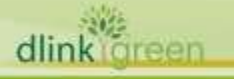

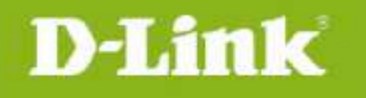

### **Step 3**

Make a note of the camera's IP address.

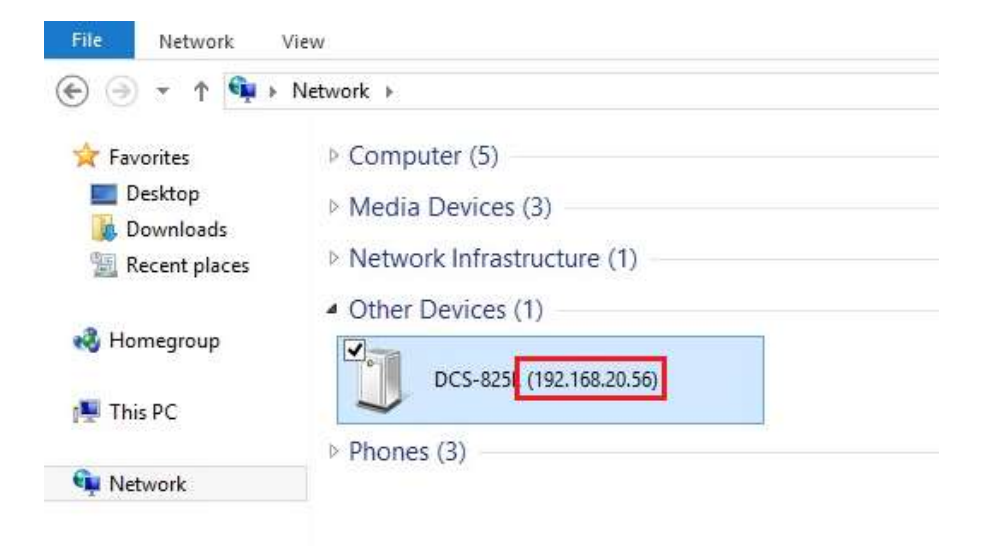

### **Step 4**

Open a web browser and enter "**http://***IP\_Address***/eng/admin/tools\_firmware.cgi**" in the address bar (where *IP\_Address* is the IP address you made a note of in Step 3).

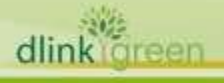

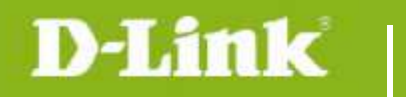

# **DCS-825L Firmware Release Notes**

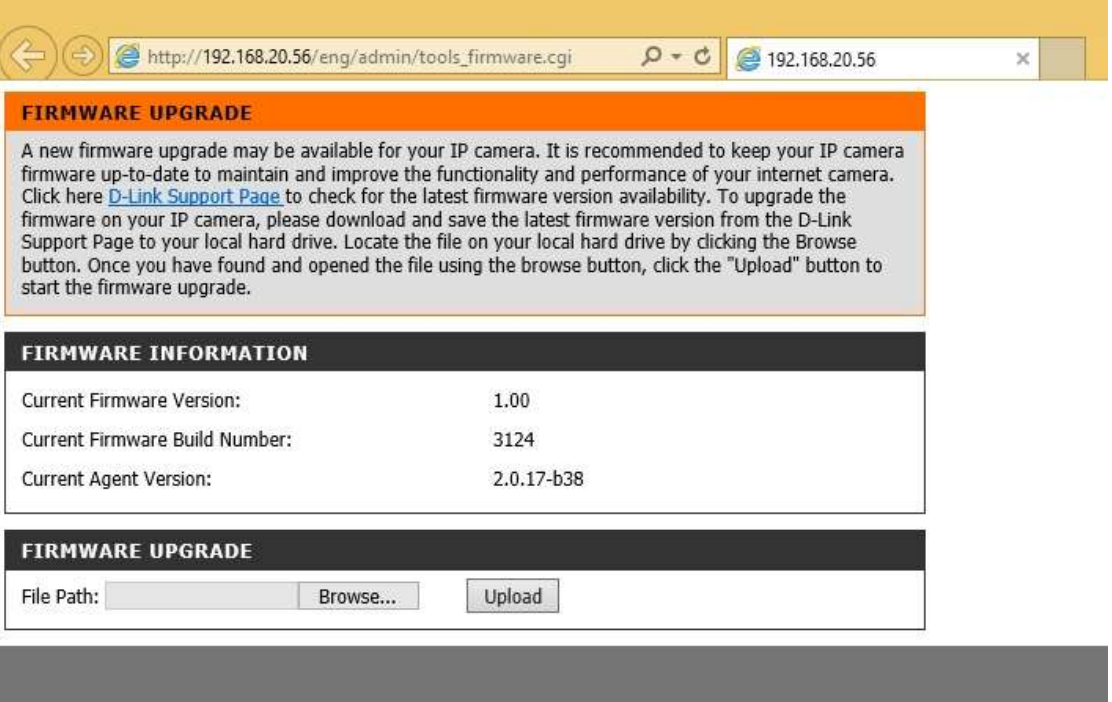

### **Step 5**

If you do not already have the firmware file to use, follow the instructions on this page to download the latest file from the D-Link Support Page. Then click **Browse…** and locate the file. Finally, click the **Upload** button.

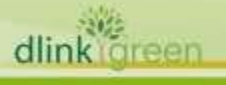

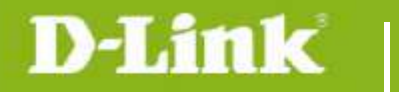

### **For Mac:**

### **Step 1**

Open **Safari**, and click **Bonjour**.

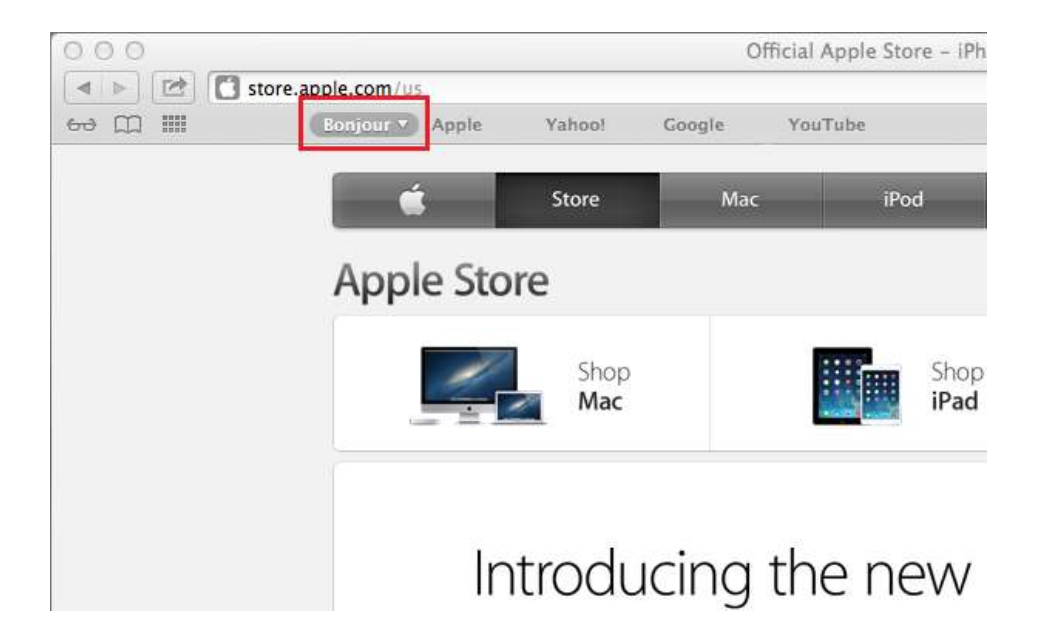

### **Step 2**

Select the device you want to perform the firmware upgrade on.

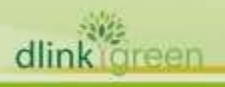

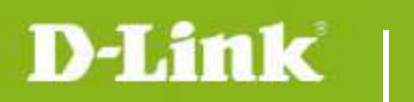

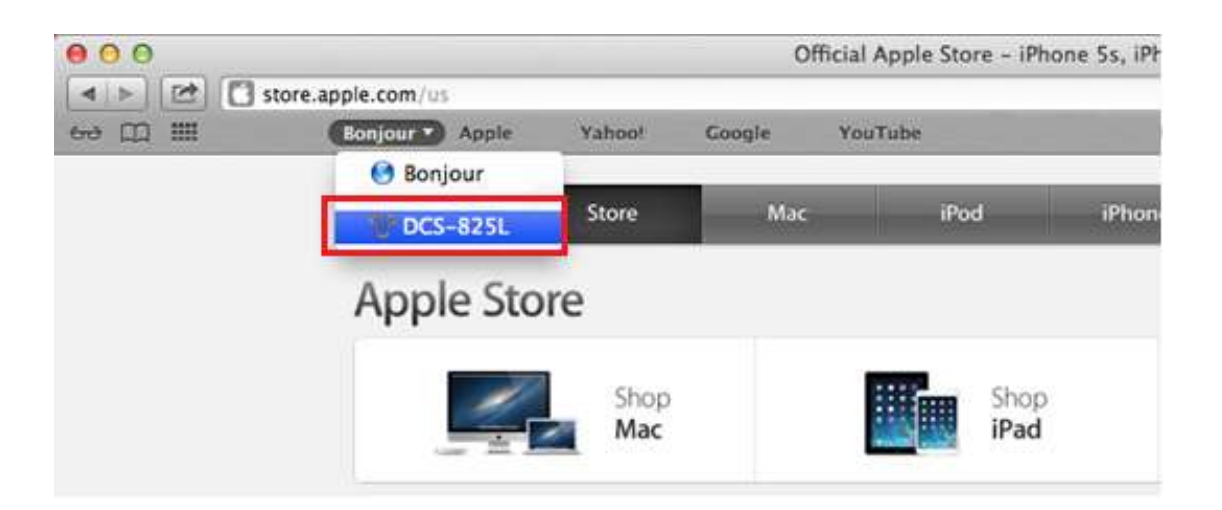

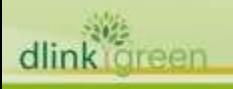

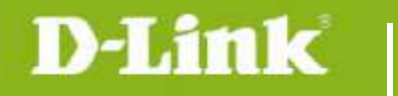

### **Step 3**

Add "**/eng/admin/tools\_firmware.cgi**" to the address currently in the address bar and press **Enter**.

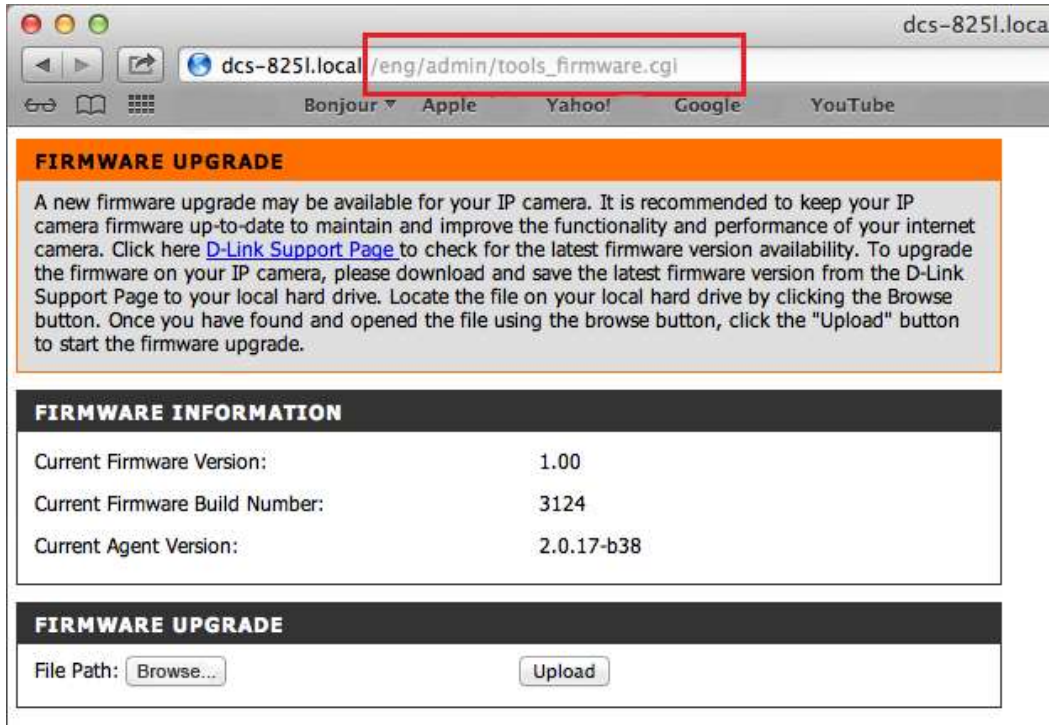

#### **Step 4**

If you do not already have the firmware file to use, follow the instructions on this page to download the latest file from the D-Link Support Page. Then click **Browse…** and locate the file. Finally, click the **Upload** button.

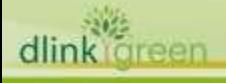